## How to Install and configure Zultys Mobile Communicator

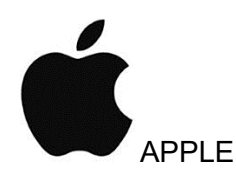

Step 1. Go to the App Store in your Apple Device and type "Zultys". Download and install the App.

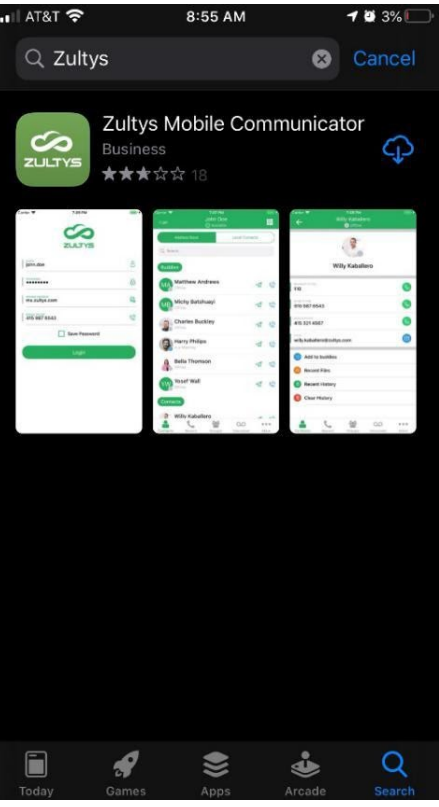

Step 2. Open the App, you should see a pop up asking for permission to send notifications. Press Allow

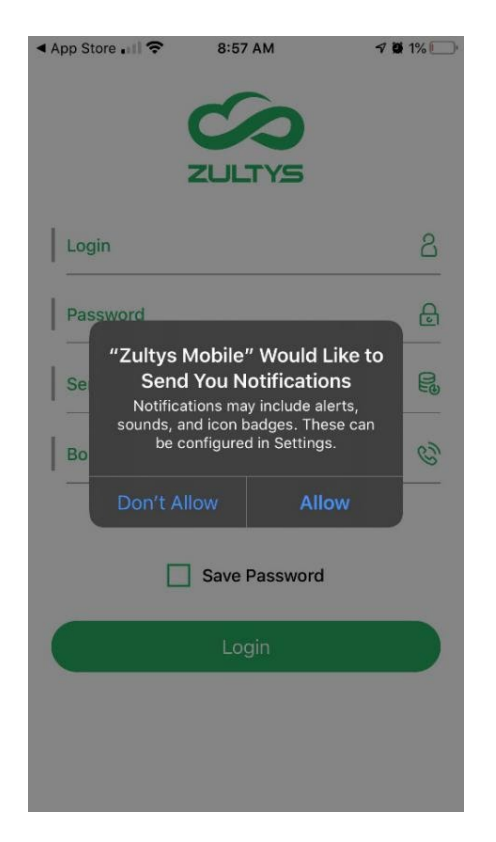

Step 3. Type in your credentials this will be provided to you by IDeACOM or your office administrator.

(HINT Login is your Username and Bound phone is you cell phone number). Do not bind the cell phone to both the mobile app and the ZAC application simultaneously as it will not work properly.

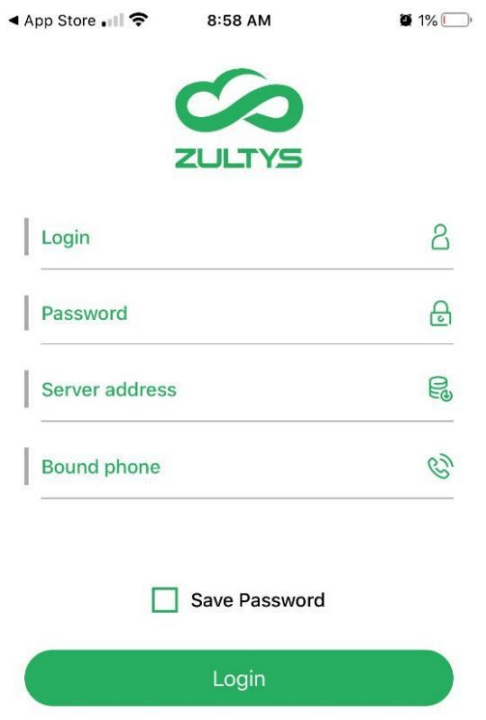

Step 4. Once you login you should see a pop up asking for permission to allow access to your contacts. Press Allow. (This will allow you to see other users within your company also using the APP)

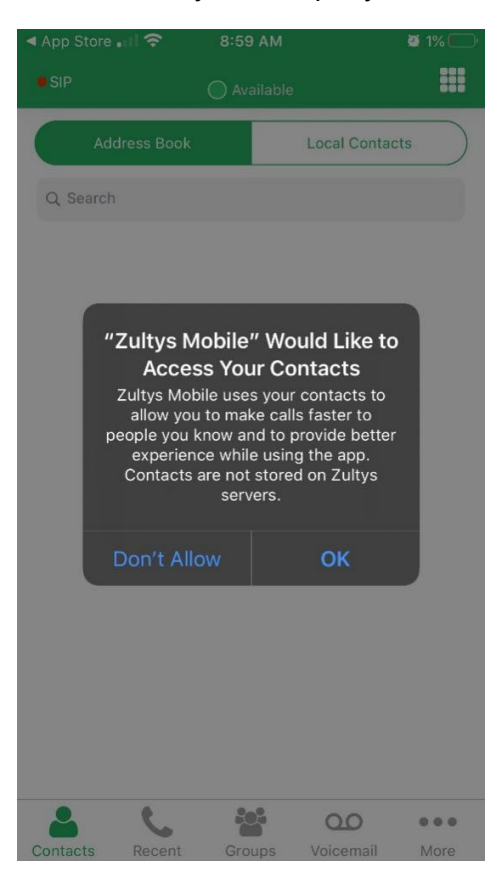

Step 5. You should then see a pop up asking for permission to allow access to your microphone. Press Allow. (This will allow you to use your phones microphone for incoming and outgoing calls through the APP)

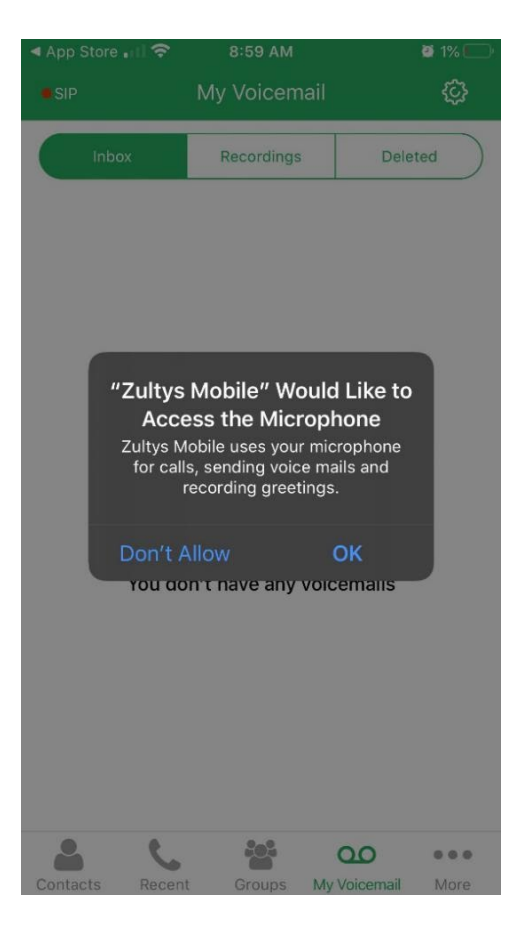

Step 6. Click on the bottom right corner icon with the 3 dots called "More". Then click on Settings

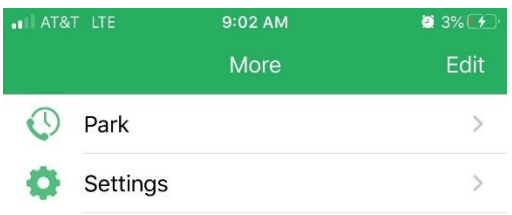

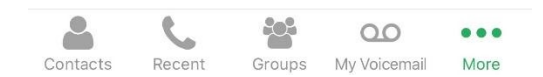

Step 7. Once in Settings verify the Bound Phone is set to your cell phone #. Then verify Enable Softphone and Use Over Mobile Network are highlighted green. On Mode make sure it says Local.

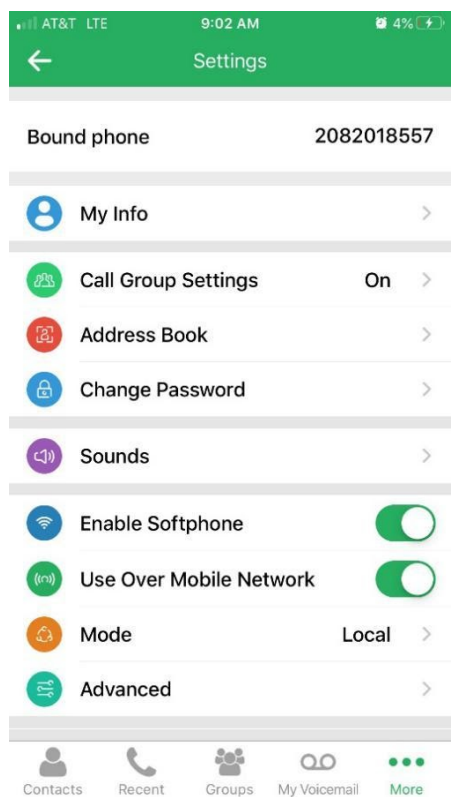

Step 8. Once in Settings Click on Advanced Change NAT awareness to highlight green. Change SIP Transport from Auto to UDP. The last step is to ensure Local SIP Port is set to 5062, MX SIP port is set to 5060 & RTP port from is set to 3000. Once this step is complete your device is now ready for incoming and outgoing calls.

## INCORRECT CORRECT

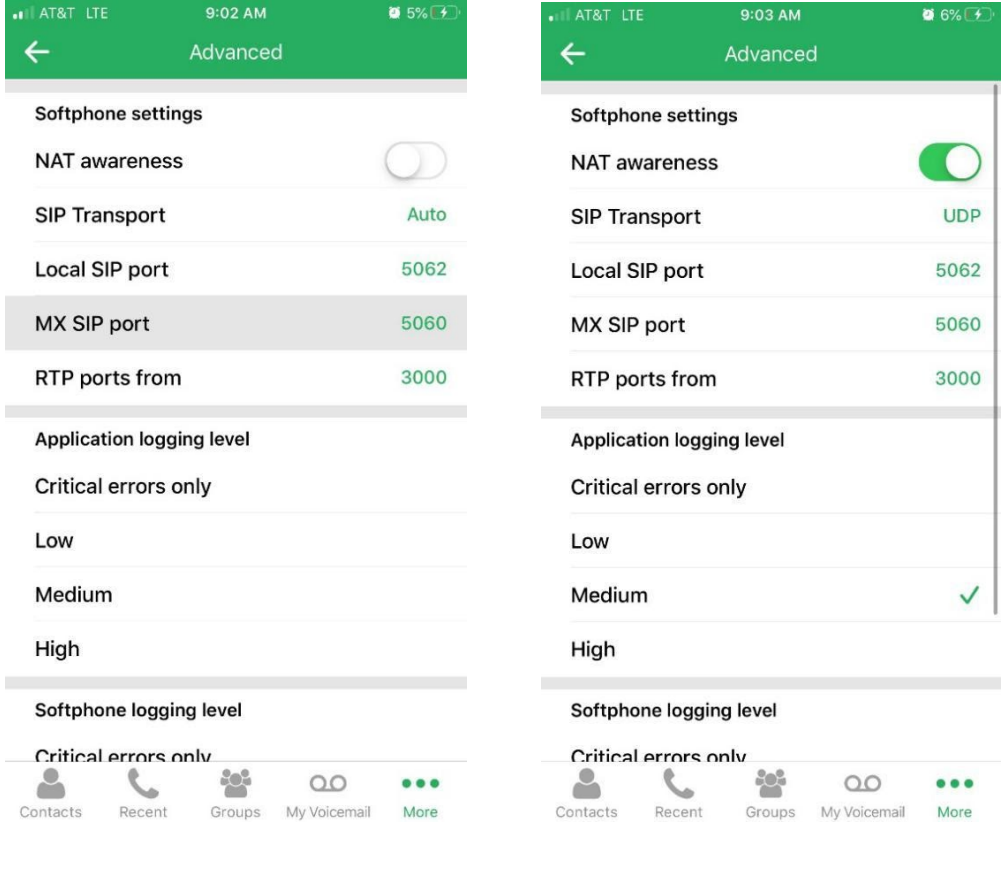